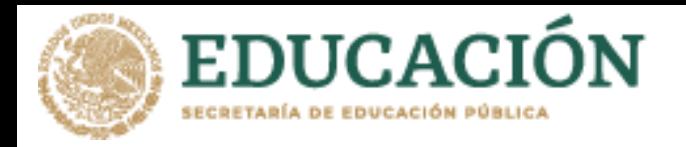

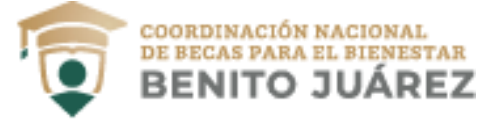

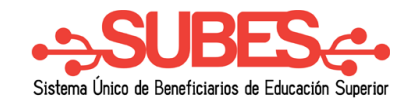

## **Historial de pagos**

**1.** Selecciona desde el menú: "Seguimiento" la opción "Historial de pagos".

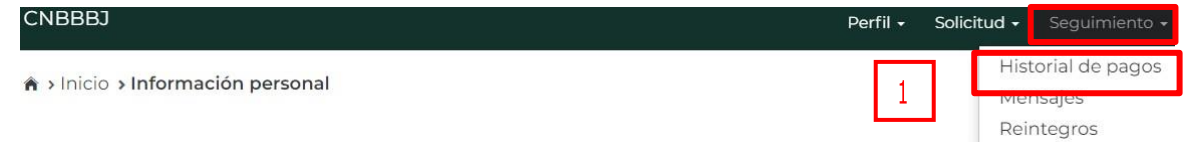

**2.** En esta sección podrás revisar los pagos que recibes al ser beneficiario de los programas de becas. Los pagos están agrupados por nombre de las convocatorias.

**Historial de pagos** 

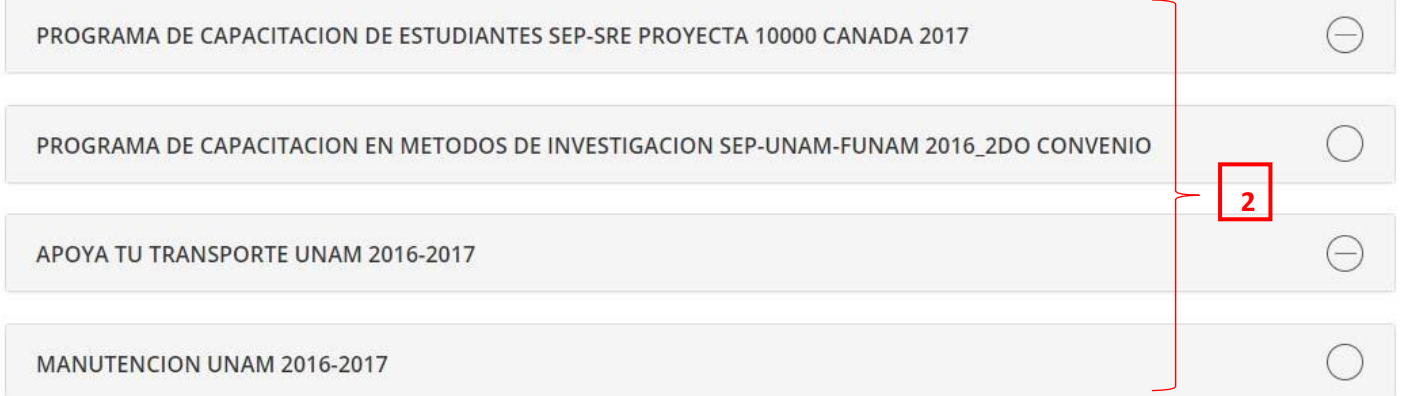

**3.** Da un clic sobre el nombre del programa para desplegar el detalle de pagos.

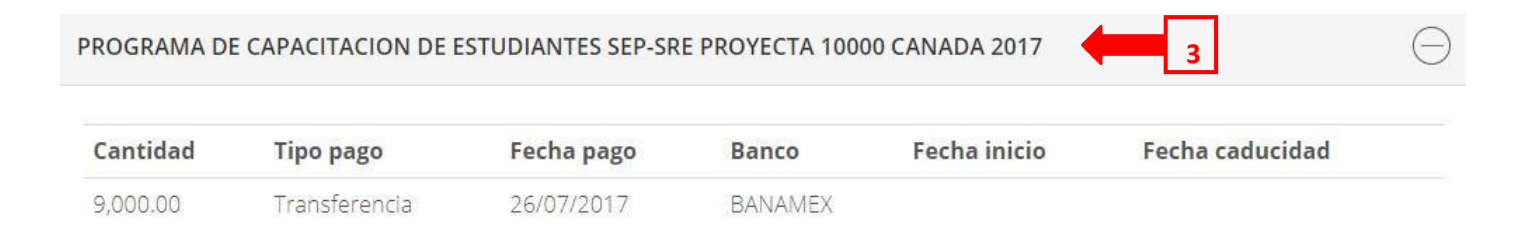

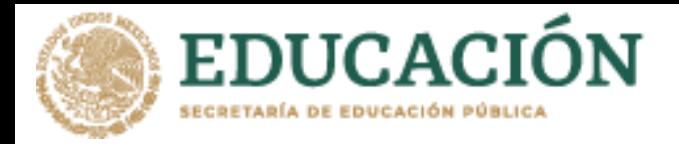

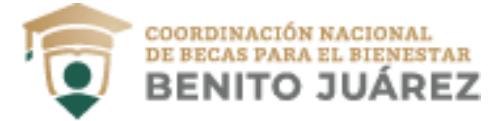

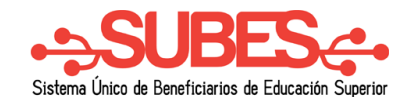

## **Mensajes**

Selecciona desde el menú: "Seguimiento" la opción "Mensajes".

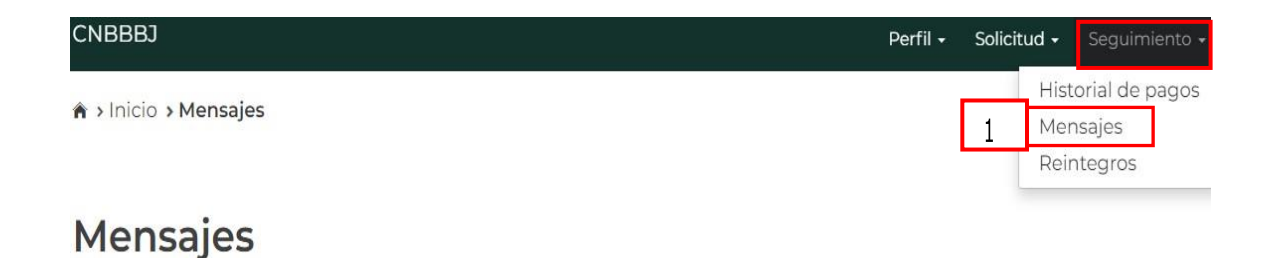

- **1.** Encuentra los mensajes que la Coordinación Nacional de Becas para el Bienestar Benito Juárez envía a tu cuenta, con la finalidad de informarte acerca de los procesos de solicitud de beca que tienes en el sistema.
	- **2.** Los mensajes están agrupados, primero da clic sobre el nombre del programa para desplegar los mensajes.

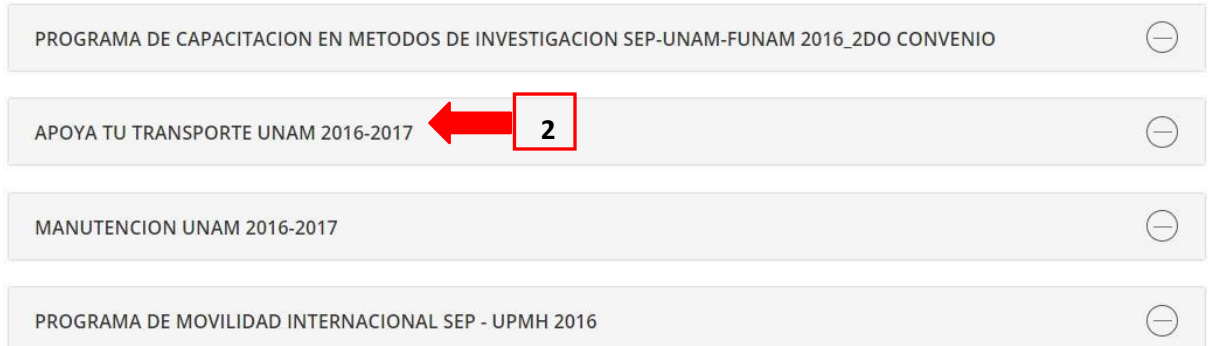

**3.** Da clic en el botón "Ver" para leer el detalle del mensaje.

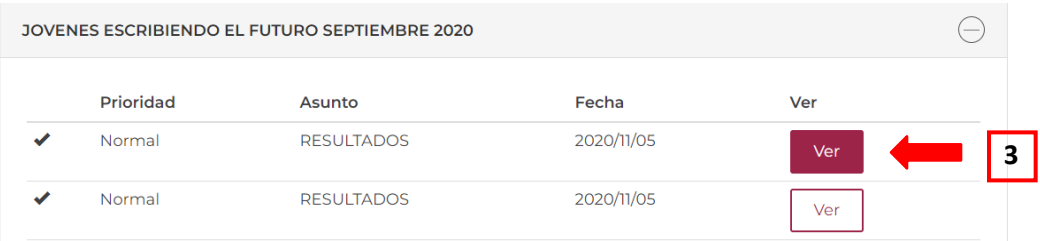

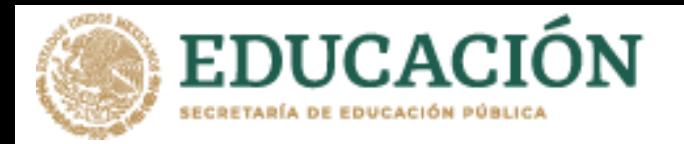

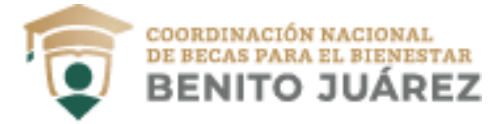

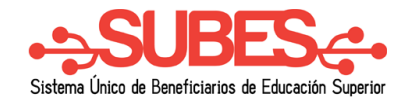

**4.** El sistema muestra el detalle del mensaje.

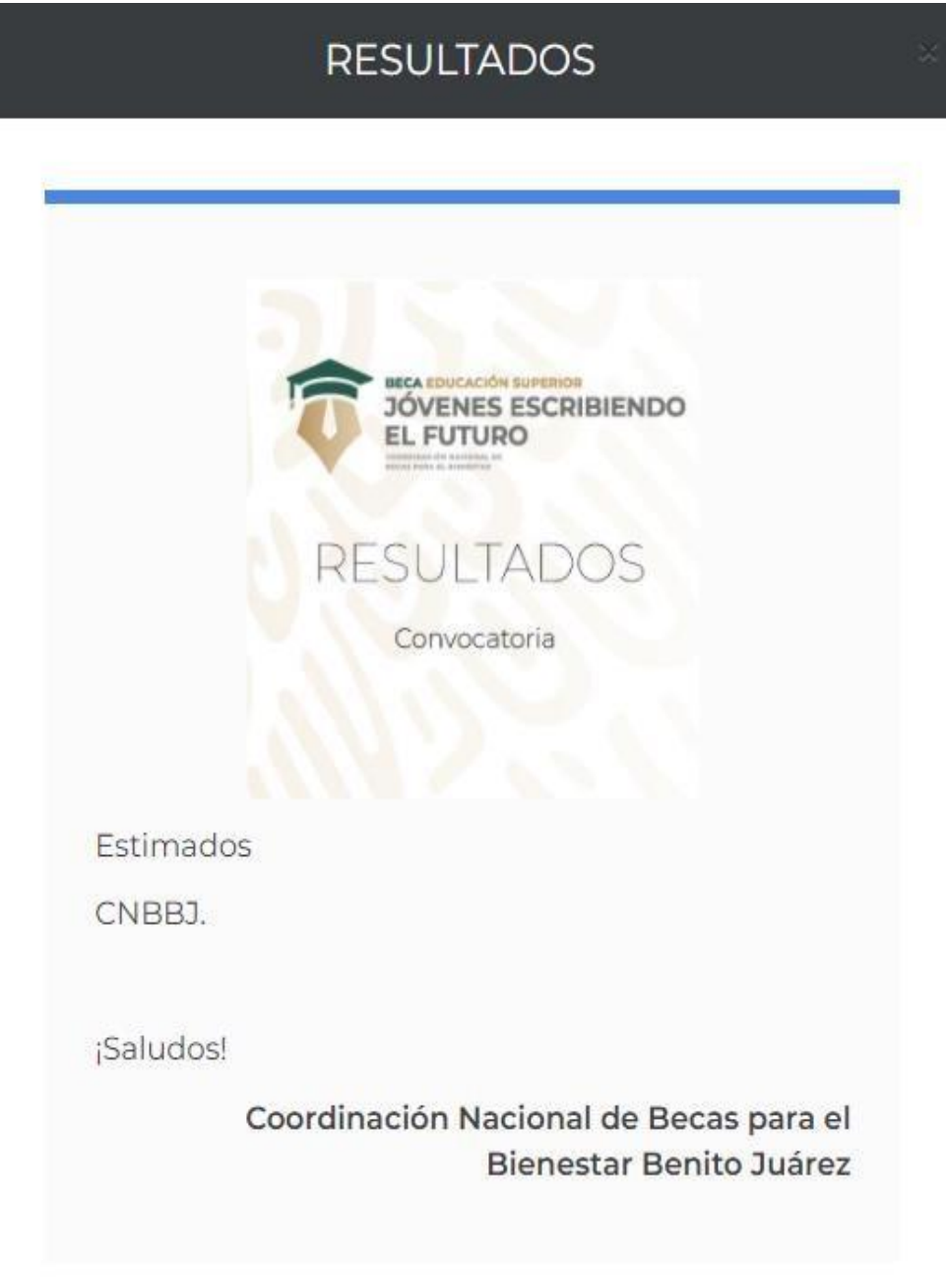

Cerrar